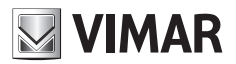

**Installations- und Bedienungsanleitung** 

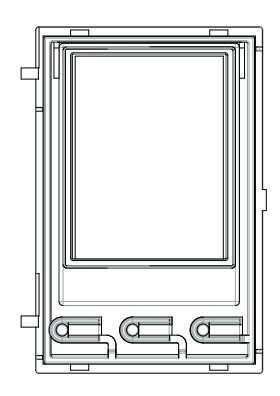

**41018**

3,5"-Display

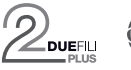

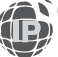

**ELVOX** Videocitofonia

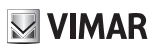

**3,5"-Display für Audio- oder Audio-/Videomodule, 3 mit weißen LEDs hinterbeleuchtete Ruftasten aus Namensverzeichnis, 1 als externe Türöffnertaste CA oder Tür offen PA konfigurierbarer Eingang, zur Ergänzung mit Frontplatte**

Die Bedienungsanleitung ist auf der Website *www.vimar.com* zum Download verfügbar

#### **Installationsvorschriften**

Die Installation muss durch Fachpersonal gemäß den im Anwendungsland des Geräts geltenden Vorschriften zur Installation elektrischen Materials erfolgen.

#### **Normkonformität**

EMV-Richtlinie Normen EN 60065, EN 61000-6-1 und EN 61000-6-3 REACH-Verordnung (EG) Nr. 1907/2006 – Art.33. Das Erzeugnis kann Spuren von Blei enthalten.

#### **WEEE-Richtlinie über Elektro- und Elektronik-Altgeräte - Benutzerinformation**

Das Symbol der durchgestrichenen Mülltonne auf dem Gerät oder der Verpackung weist darauf hin, dass das Produkt am Ende seiner Lebensdauer getrennt von anderen Abfällen zu sammeln ist. Der Benutzer muss das Altgerät bei den im Sinne dieser Richtlinie eingerichteten kommunalen Sammelstellen abgeben. Alternativ hierzu kann das zu entsorgende Gerät beim Kauf eines neuen gleichwertigen Geräts dem Fachhändler kostenlos zurückgegeben werden. Darüber hinaus besteht die Möglichkeit, die zu entsorgenden Elektronik-Altgeräte mit einer Größe unter 25 cm bei Elektronikfachmärkten mit einer Verkaufsfläche von mindestens 400 m<sup>2</sup> kostenlos ohne Kaufpflicht eines neuen Geräts abzugeben. Die korrekte getrennte Sammlung des Geräts für seine anschließende Zuführung zum Recycling, zur Behandlung und zur umweltgerechten Entsorgung trägt dazu bei, mögliche nachteilige Auswirkungen auf die Umwelt und auf die Gesundheit zu vermeiden und fördert die Wiederverwertung der Werkstoffe des Geräts.

## **1. Beschreibung**

Das Display-Modul gestattet den Anruf vom Namensverzeichnis der Außenstelle, an der es installiert ist.

Wenn die Außenstelle mit einem Tastenfeld Art. 41019 ausgestattet ist, können die Innenstellen auch durch Eingabe der gewünschten Nummer am Tastenfeld angerufen werden.

Das Gerät stellt außerdem das optische Feedback der Funktionsphasen der Außenstelle bereit, wie zum Beispiel die Anzeigen "ablaufender Ruf" und "Gespräch" sowie das Feedback der Module der Zugangskontrolle.

Das Display-Modul ist mit einem Installationsmenü ausgestattet, das zum Management der Konfigurationsparameter der Außenstelle dient.

## **2. Merkmale**

## **2.1. Merkmale**

Merkmals des 3.5"-Displays: 320 x 480 Pixel, 65K Farben, 500 Lux.

- Das Gerät muss immer mit einem Audio/Video-Modul 41005 oder mit einem Audio-Modul 41002 (nicht vorgesehen ist die Verwendung des Basis-Audio-Moduls 41000) in Anlagen mit Technologie Due Fili Plus oder mit einem Audio/Video-Modul 41006.1 in Anlagen mit Technologie IP kombiniert werden.
- Versorgung: über Audio- bzw. Audio-/Video-Elektronikmodul mittels spezifischer Kabelverbindung. Maximale Stromaufnahme: 220 mA. Beim Anschluss der Module muss die maximale Stromstärke beachtet werden, die vom jeweils verwendeten Audio/ Video-Modul bereitgestellt werden kann; für den Fall, dass eine unabhängige Stromversorgung des Display-Moduls notwendig sein sollte, ist das Gerät mit einem Eingang für ein Zusatznetzteil an den Klemmen 5V+ und 5V- mit Spannung 5V DC ± 5% und Mindeststrom 220 mA ausgestattet:

Der Anschluss eines Zusatznetzteils deaktiviert den Versorgungseingang vom angeschlossenen Audio-/Video-Modul; dieses Modul bedarf für den korrekten Betrieb des Displaymoduls einer Versorgung.

- Betriebstemperatur: -25 °C / +55 °C.
- Schutzart IP54
- Stoßfestigkeitsgrad IK08 (Pixel), IK09 (Pixel Heavy)

## **Front- und Rückansicht**

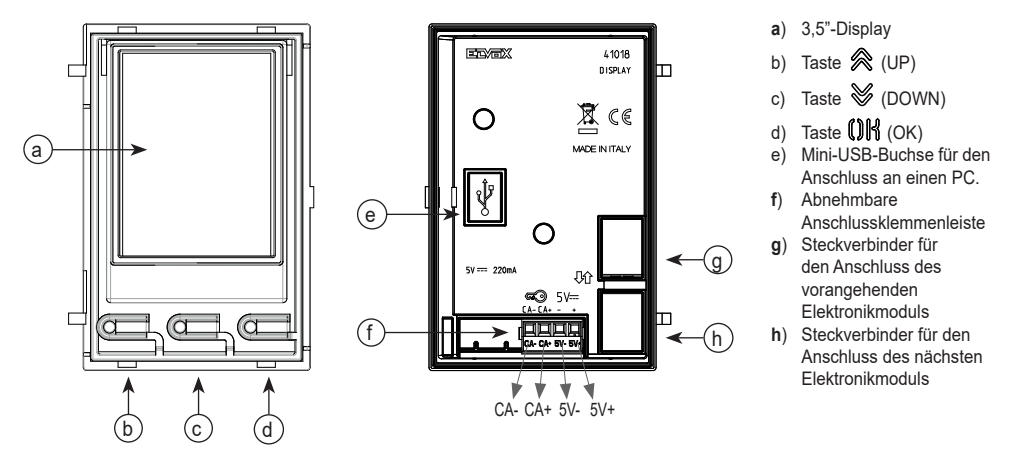

### **Beschreibung der Anschlussklemmenleiste**

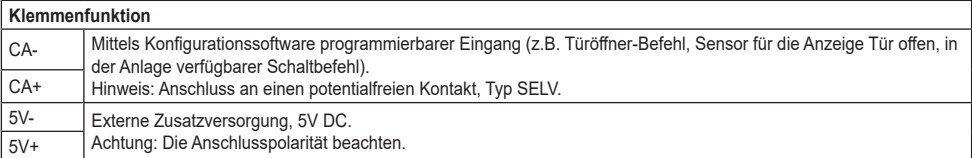

**Hinweis**: Die max. Anschlusslänge beträgt 10 m.

 $\boxdot$  VIMAR

# $\boxdot$  VIMAR

# **3. Konfiguration über PC**

## **3.1 Erweiterte Konfiguration (über PC)**

Bei Installation in Anlagen mit Technologie Due Fili Plus (mit Audio/Video-Modul 41002, 41005) wird durch Anschluss an das Audio/ Video-Modul mittels USB die Konfigurationssoftware über PC "SaveProg" benutzt. Bei Installation in Anlagen mit Technologie IP (mit Audio/Video-Modul 41006.1) wird durch Verbindung mit dem Anlagennetz die Konfigurationssoftware über PC "Video-Door IP Manager" benutzt. Die Konfigurationssoftware ist auf der Website *www.vimar.com* verfügbar.

## **3.2. Programmierung des Namensverzeichnisses und der Codes der Zugangskontrolle**

Das Namensverzeichnis (bis zu 8192 Einträge) und die Codes für die Zugangskontrolle (bis zu 2000 Codes bei Due Fili Plus Installationen) können mithilfe der Konfigurationssoftware über PC oder direkt über das entsprechende Konfigurationsmenü des Displays (nur bei Due Fili Plus Installationen) programmiert werden.

## **3.2.1. Standby-Anzeigen**

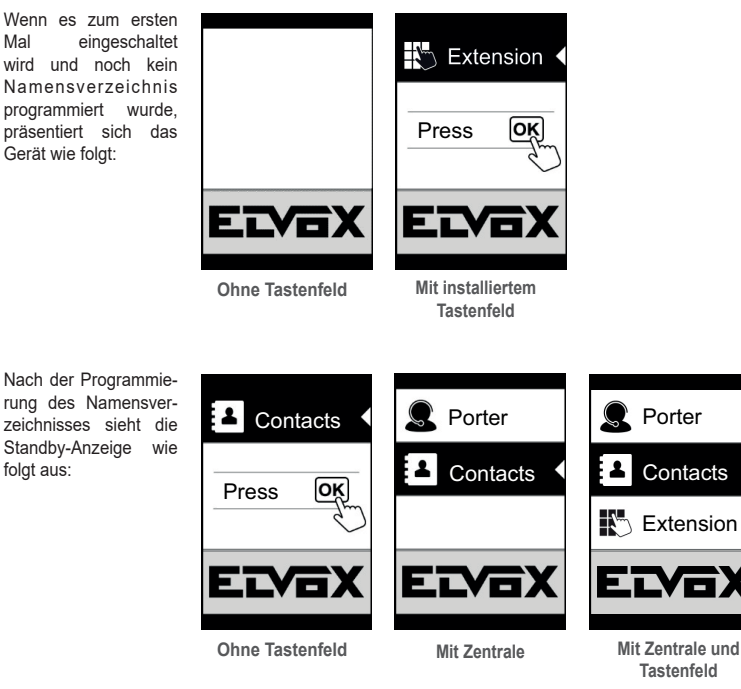

## **3.2.2. Einstellung der Filter des Namensverzeichnisses**

Mit der Konfigurationssoftware über PC können mehrere Filter für den gezielten Zugriff auf Untergruppen des Namensverzeichnisses aktiviert werden.

Die verfügbaren Filter werden nachstehend erläutert.

#### **3.2.2.1. Initialenfilter**

Der Filter gestattet den Zugriff auf einen Teil des Namensverzeichnisses mit den Namen, die mit dem gewählten Buchstaben anfangen.

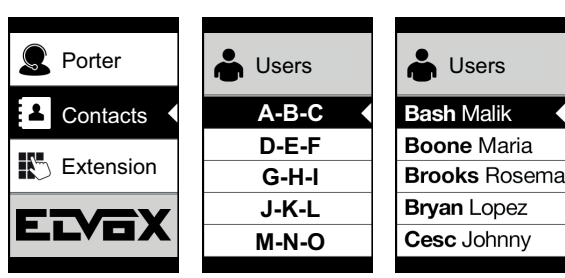

#### **3.2.2.2. Gebäudefilter**

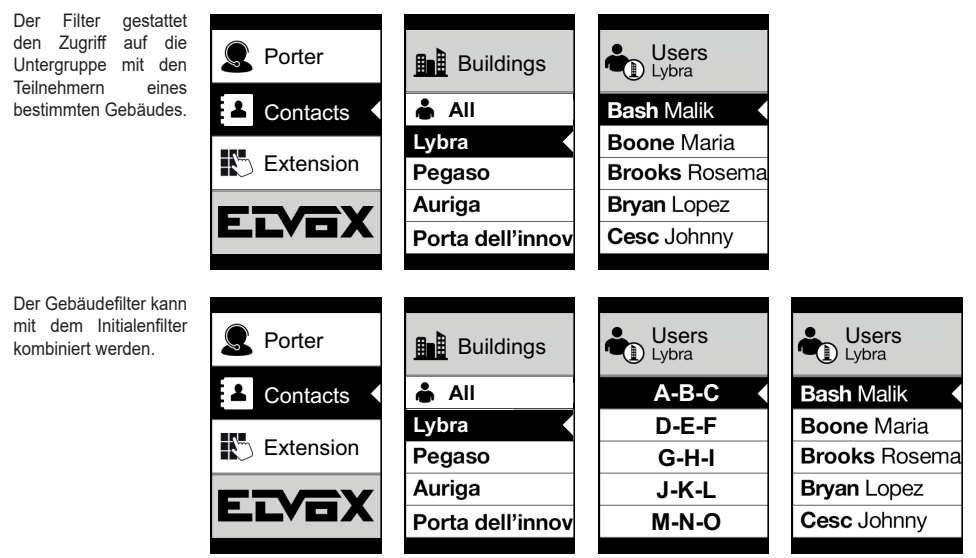

#### **3.2.2.3. Treppenfilter**

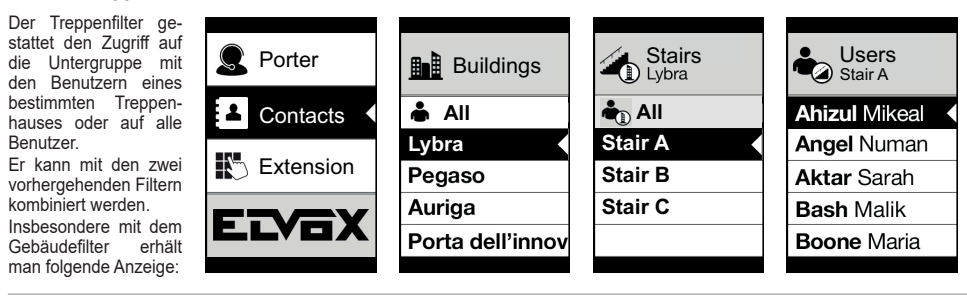

**VIMAR** 

Mit Gebäude- und Initialenfilter:

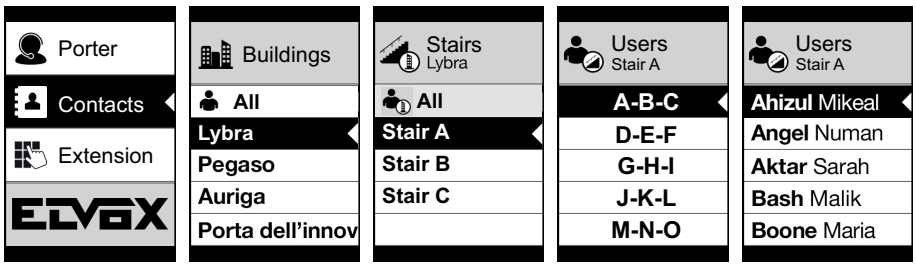

## **3.2.3. Zusatzinformationen**

Die Zusatzinformationen werden bei einem Eintrag des Namensverzeichnisses angezeigt, wenn der Benutzer länger als 3 Sekunden darauf verweilt.

Bei Due Fili Plus Installationen nach Priorität:

- falls vorhanden, wird der Text des Feldes Benutzerinformationen angezeigt
- wenn kein Text im Feld Informationen, aber im Feld Zweiter Name vorhanden ist, wird letzterer angezeigt;
- wenn weder das Feld Benutzerinformationen noch das Feld Zweiter Name einen Text enthält und ein anderer Benutzer mit derselben ID vorhanden ist, wird der Name des zweiten Benutzers angezeigt;

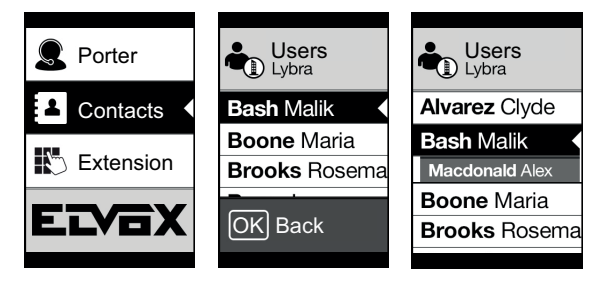

Bei IP Installationen wird, sofern vorhanden, der Text zweiter Name angezeigt.

# $\boxdot$  VIMAR

## **3.3. Konfiguration über Menü**

Das Display sieht die Möglichkeit vor, die Basisparameter der Außenstelle zu konfigurieren.

Es stehen zwei Menüs zur Verfügung:

1. Administrator: Im Abschnitt "Administrator" kann die Benutzeroberfläche des Display-Moduls geändert werden;

2. Installateur: In diesem Menü können zusätzlich zu den Aktionen des Administrators einige Funktionsparameter der Außenstelle geändert werden.

Zum Öffnen des Menüs  $\hat{\mathbb{R}}$  (UP) +  $\hat{\mathbb{V}}$  (DOWN) 5 s lang gleichzeitig drücken und die jeweiligen Passwörter eingeben. Sollte das Logo (Anlage Due Fili Plus) erscheinen, so ist vor gleichzeitigem Drücken er Tasten (W(UP) und (DOWN) die Homepage mit einer beliebigen Taste aufzurufen.

Die Passwörter haben eine feste Länge und bestehen aus einer bestimmten Tastenkombination aus " & (UP)" . W (DOWN)" .  $\mathbf{O}$ 

Die Standardpasswörter sind:

Administrator:  $\otimes$  (UP) +  $\otimes$  (UP) +  $\otimes$  (UP) +  $\otimes$  (UP) +  $\otimes$  (UP)

Installateur:  $\mathcal{L}$  (DOWN) +  $\mathcal{L}$  (DOWN) +  $\mathcal{L}$  (DOWN) +  $\mathcal{L}$  (DOWN)

Die Passwörter können mit der Konfigurationssoftware über PC oder direkt über das entsprechende Konfigurationsmenü des Displays geändert werden.

## **3.3.1. Menü Installateur**

#### **3.3.1.1. Menüstruktur**

Tabelle 1 - Bei Installation in Anlagen mit Technologie Due Fili Plus.

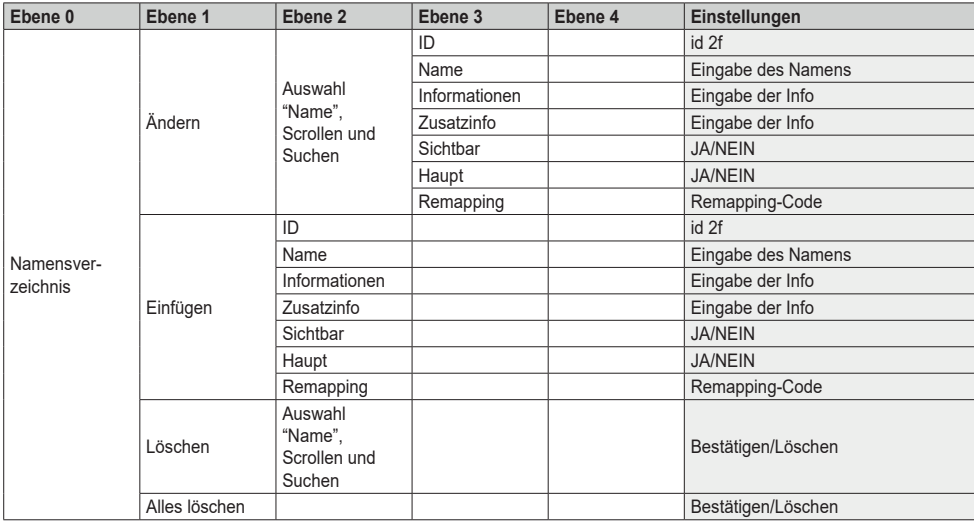

# $\boxtimes$  VIMAR

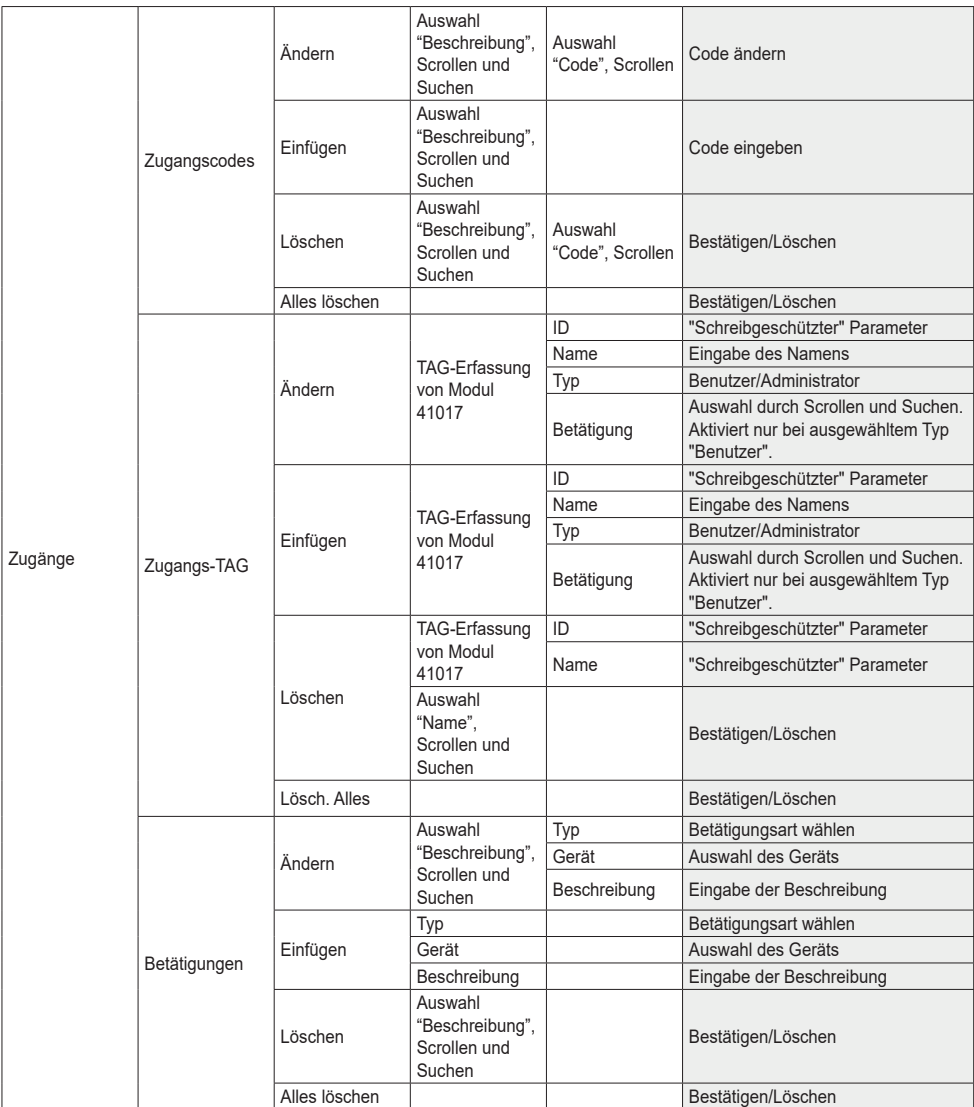

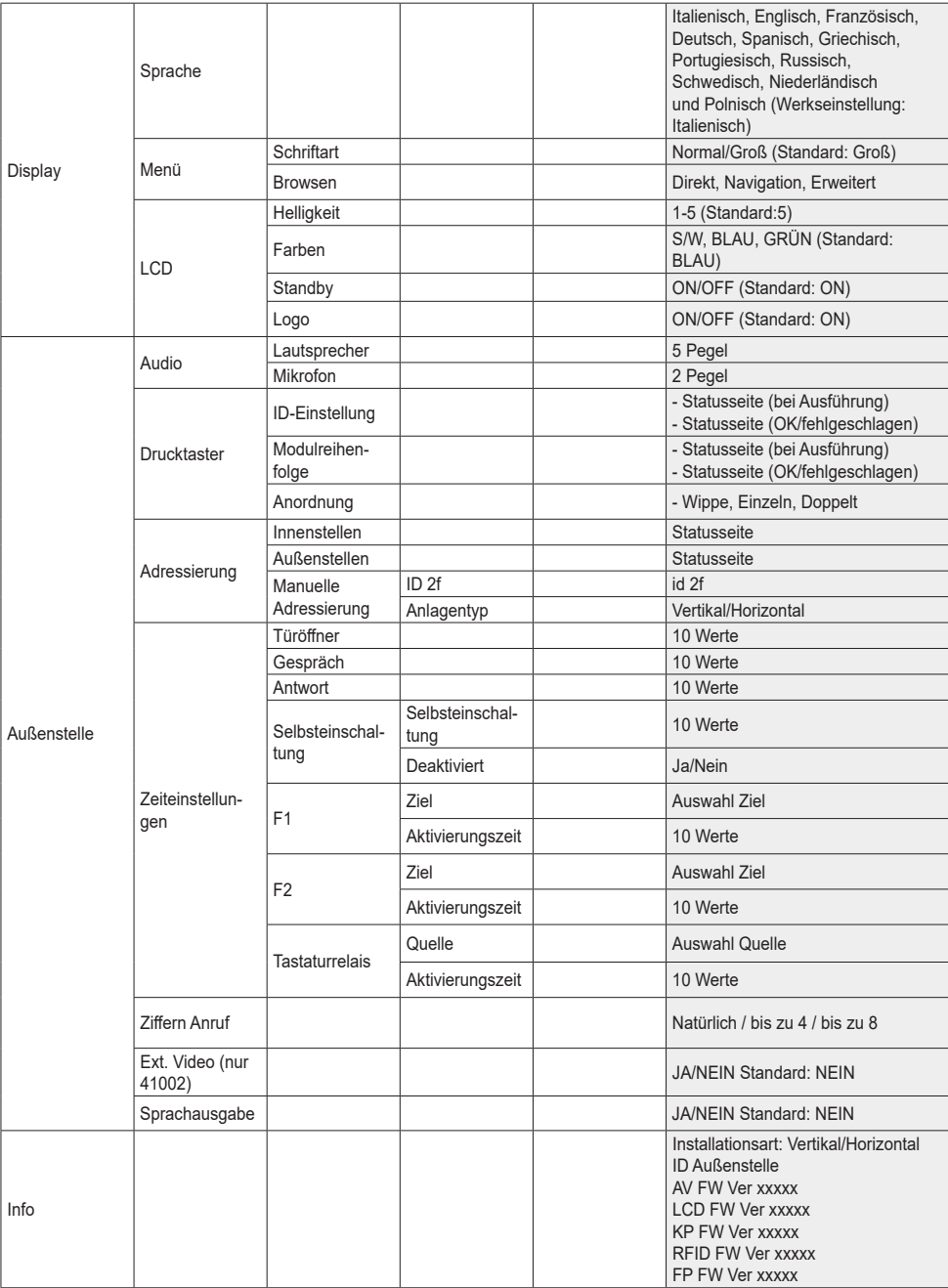

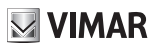

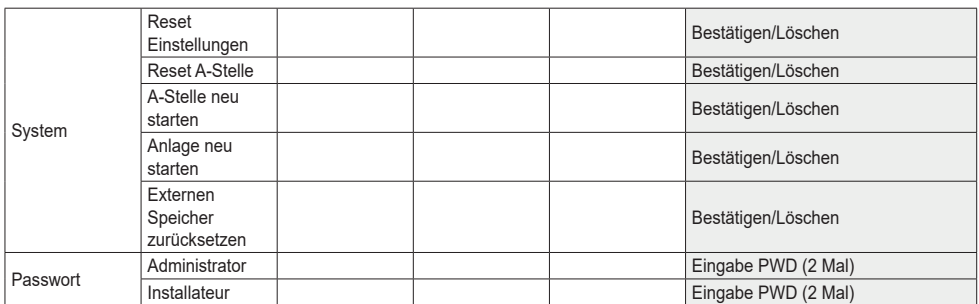

 $\sqrt{\phantom{a}}$  VIMAR

Bei den einzelnen Menüpunkten ist der aktuelle Wert des eingestellten Parameters angegeben.

# $\boxdot$  VIMAR

#### **41018**

Tabelle 2 - Bei Installation in Anlagen mit Technologie IP.

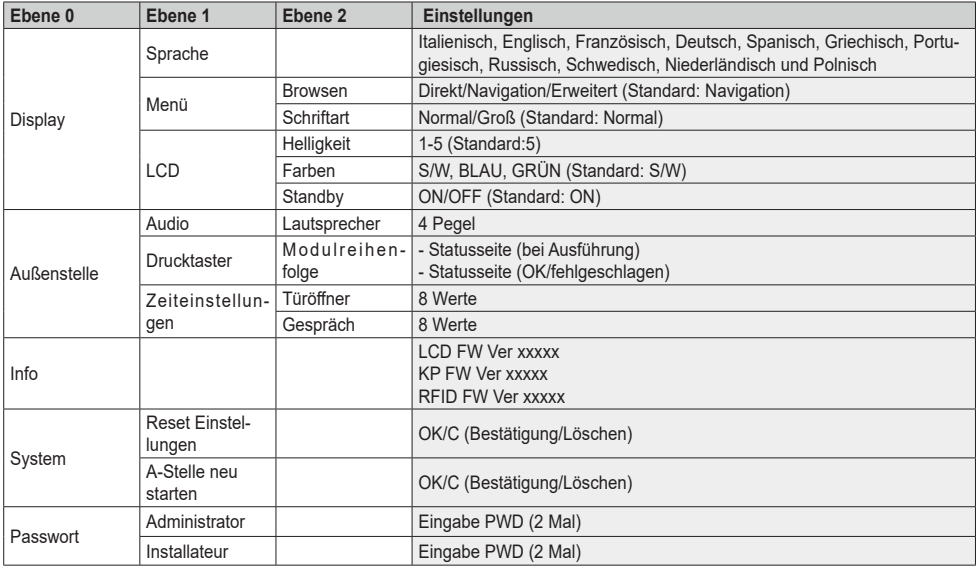

#### **3.3.1.2. Namensverzeichnis (\*)**

In diesem Abschnitt können Einstellungen an dem in der Außenstelle gespeicherten Benutzerverzeichnis vorgenommen werden.

Als Administrator können nur bestimmter Felder eines Benutzers geändert werden, als Installateur dagegen sämtliche Felder bearbeitet, ein neuer Benutzer eingegeben, ein Benutzer gelöscht oder das gesamte Namensverzeichnis gelöscht werden.

Für jeden Benutzer lassen sich folgende Felder einstellen:

- $\cdot$  ID.
- Name;
- Informationen,
- Zusatzinformationen,
- Sichtbar (gibt an, ob der Benutzer in der Namensverzeichnissuche erscheinen soll)
- Haupt (gibt an, ob der Benutzer bei zwei gleichen ID als Hauptbenutzer betrachtet werden soll)
- Remapping (der zum Anrufen des Benutzer bei aktiviertem Remapping verwendete Code)

#### **3.3.1.3. Zugänge (\*)**

In diesem Abschnitt können die Betätigungen der Anlage, die Code und die damit verknüpften Zugangs-TAGs verwaltet werden.

Als Administrator können nur die Zugangscodes und -TAGs bearbeitet werden, als Installateur ist auch die Verwaltung des Abschnitts Betätigungen möglich.

#### **FIVOX** Videocitofonia

# $\boxtimes$  VIMAR

#### **41018**

Hinsichtlich der Betätigungen lassen sich folgende Felder bearbeiten/einstellen:

- Art (gibt die Betätigungsart an)
- Gerät (gibt das Gerät an, auf dem die Betätigung wirksam sein soll)
- Beschreibung (alphanumerisches Feld zur eindeutigen Kennung der Betätigung)

Im Zusammenhang mit den Zugangscodes sind folgende Vorgänge möglich:

- Einen bestehenden und mit einer Betätigung verknüpften Code ändern
- Einen neuen Code eingeben und diesen mit einer Betätigung verknüpfen
- Einen mit einer Betätigung verknüpften Code löschen
- Alle Codes sämtlicher Betätigungen löschen

In dem Abschnitt der Zugangs-TAGs sind folgende Aktionen möglich:

- Name, Typ und mit einem TAG verknüpfte Betätigung ändern.
- Ein neues TAG des Typs Administrator oder Benutzer einfügen. Im letzteren Fall wird dabei auch die entsprechende Betätigung verknüpft.
- Ein TAG löschen
- Alle TAGs löschen

Bei allen vorgenannten Aktionen ist nach Einblenden des Eintrags "Erfassung" am Display das TAG vor Art. 41017 zu halten.

Lediglich für den Löschvorgang ist auch die Möglichkeit gegeben, die Liste der vorhandenen TAGs zu scrollen und daraus das zu entfernende auszuwählen.

Bei Klingeltableau im Ruhezustand kann darüber hinaus ein TAG des Typs Administrator vor Art. 41017 gehalten und somit direkt das Menü "Zugangs-TAG" aufgerufen werden

#### **3.3.1.4. Display**

"In diesem Abschnitt kann die Funktionsweise des Displays konfiguriert werden"

#### **Sprache**

Auswahl der Sprache der Benutzeroberfläche.

• Sprache: Italienisch, Englisch, Französisch, Deutsch, Spanisch, Griechisch, Portugiesisch, Russisch, Schwedisch, Niederländisch und Polnisch

#### **Menü**

Dient zur Wahl von:

• Schriftart: Normal/Groß

Dient zur Änderung der Zeichengröße. Nützlich, um die Lesbarkeit zu verbessern.

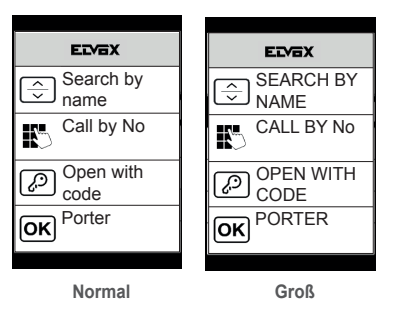

#### **FIVOX** Videocitofonia

#### **41018**

- $\boxdot$  VIMAR
- Browsen: Direkt/Navigation/Erweitert Ändert den Stil der angezeigten OĶ ELYEX Porter Porter Homepage und den Zugriffsmodus auf **SEARCH BY** die verfügbaren Funktionen. NAME **Contacts Contacts** CALL BY No OPEN WITH ကြ CODE € Select PORTER  $\overline{\mathsf{X}}$ 
	- **Direkt Navigation Erweitert**
		-

#### **LCD**

Dient zur Definition der Betriebsparameter des Displays

• Helligkeit: 0-5

Helligkeitsstufe. Bei hoher Innentemperatur wird die Helligkeit des Displays automatisch verringert.

• Farben: S/W, BLAU, GRÜN

Dient zur Wahl einer vorgegebenen Farbkombination in der Menüanzeige zur Optimierung der Lesbarkeit.

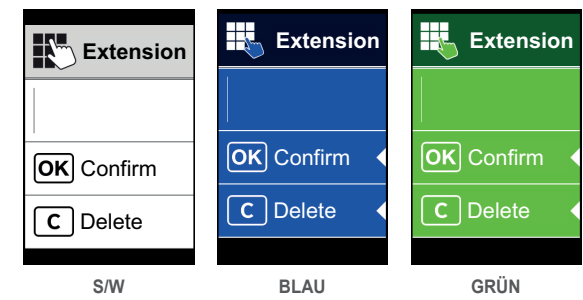

#### • Standby: ON, OFF

Mit dieser Option kann der Standby-Modus des Displays deaktiviert werden, damit die Helligkeit des LCD-Displays nicht verringert wird, wenn es nicht benutzt wird.

#### **Logo (\*)**

Aktivierung/Deaktivierung der Anzeige des geladenen Logos.

Bei Auswahl ON wird nach 30 Sekunden Inaktivität das gespeicherte Logo auf der Homepage angezeigt.

Das Logo-Bild wird mit SaveProg programmiert. Das Bild muss im BMP-Format mit einer festen Größe von 320x320 Pixel und 24 Bit Farbtiefe eingefügt werden. Daraufhin wird das Bild in eine 256-Farbpalette konvertiert.

Im unteren Teil ist ein 120x320 Pixel großer Bereich für eine über SaveProg personalisierbare und maximal 30 Zeichen lange Willkommensmeldung vorgesehen. Falls kein Text eingegeben wird, erscheint am Display der standardmäßige Eintrag "Zum Fortfahren klicken".

Nach Anzeige des Logos ist zur Rückkehr auf die Homepage eine beliebige Taste zu drücken. Diese Aktion hat nur das Ausblenden des Logos und die Rückkehr zur eingerichteten Homepage zur Folge. Nach Einblenden der Homepage kann die gewünschte Funktion ausgeführt werden.

#### **3.3.1.5. Außenstelle**

In diesem Abschnitt können die Basisparameter der Außenstelle eingestellt werden.

#### **FIVOX** Videocitofonia

#### **41018**

# $\boxdot$  VIMAR

#### **Audio**

Dient zur Einstellung der Betriebspegel des Lautsprechers und des Mikrofons.

- Lautsprecher
- Mikrofon. **(\*)**

#### **Drucktaster**

Dient zur Konfiguration der Tasten.

- ID-Einstellung (\*) Startet den Vorgang "Remapping der Ruftasten"
- Modulreihenfolge Startet die Zuweisung der Reihenfolge der Tastenmodule.
- Anordnung: Wipp-, einzelne, doppelte Taste. (\*)

Dient zur Wahl der Anordnung der Außenstelle.

### **Adressierung (\*)**

Dient zum Starten der Adressierung für die Außen- und Innenstellen.

- Innenstellen Startet die Prozedur für die Adressenzuweisung der Innenstellen.
- Außenstellen Startet die Prozedur für die Adressenzuweisung der Außenstellen (nicht Neben-Außenstellen).
- Manuelle Adressierung ID und Anlagentyp an dem angeschlossenen Segment können geändert werden.

#### **Zeiteinstellungen**

Dient zur Wahl der Zeiten für:

- Türöffner Dauer Türöffnerbefehl
- Gespräch Max. Gesprächsdauer
- Antwort **(\*)**

Zur Entgegennahme eines Anrufs nach Ende der Ruftonzyklen verfügbare Zeit.

• Selbsteinschaltung **(\*)**

Die maximale Zeit der Selbsteinschaltung kann gewählt werden.

Sollte das Klingeltableau für horizontale Anlage oder als Master für vertikale Anlage konfiguriert sein, ist ein weiterer Parameter zur Aktivierung/Deaktivierung der Funktion zyklischen Selbsteinschaltung implementiert.

• F1 **(\*)**

Die Aktivierungszeit des Steuerbefehls und dessen Ziel kann unter den Modulen des lokalen Klingeltableaus gewählt werden.

• F2 **(\*)**

Die Aktivierungszeit des Steuerbefehls und dessen Ziel kann unter den Modulen des lokalen Klingeltableaus gewählt werden.

• Tastaturrelais **(\*)**

Die Aktivierungszeit der Betätigung und deren Quelle als ID eines Relais kann gewählt werden.

Die Quelle kann Werte von 1 bis 16 bei vertikalen Anlagen annehmen, von 1 bis 6000 dagegen bei erweiterten Anlagen. Der Wert Null deaktiviert die Funktion, wogegen zur Einstellung des Türöffnerbefehls des lokalen Klingeltableaus als Quelle die Taste Schlüssel des Art. 41019 beim Einfügen gedrückt werden muss.

Der Parameter "Aktivierungsverzögerung" lässt sich über SaveProg konfigurieren

#### **Anzahl Ziffern Anruf (\*)**

Hiermit kann der Modus und gegebenenfalls auch die maximale Anzahl der Ziffern für den Anruf einer Innenstelle gewählt werden.

- Natürlich: bis zu 3 Ziffern für vertikale Anlage, bis zu 5 Ziffern für horizontale Anlage, Remapping nicht aktiviert.
- 4 Ziffern: bis zu 4 Ziffern, Remapping aktiviert.
- 8 Ziffern: bis zu 8 Ziffern, Remapping aktiviert.

#### **Ext. Video (\*) (nur mit 41002)**

Ermöglicht die Aktivierung des optionalen Videoeingangs für eine Analogkamera. Somit lassen sich Audio-/Videoanrufe tätigen.

#### **Sprachausgabe**

Mit dieser Option kann die Sprachausgabe an der Außenstelle aktiviert/deaktiviert werden.

#### **3.3.1.6. Info**

In diesem Abschnitt können die Release-Informationen der an der Außenstelle installierten Geräte, im Fall einer Due Fili Plus Anlage auch der Installationstyp (vertikal oder horizontal) sowie die ID des Klingeltableaus abgefragt werden, woran das Display angeschlossen ist.

Av fw ver = Version des Audio-/Video-Moduls **(\*)** lcd fw ver = Version des Display-Moduls Kp. fw ver = Version der Tastatur Rfid fw ver = FW-Version des RFID-Moduls Fp fw ver = FW-Version des Fingerabdruck-Moduls **(\*)**

#### **3.3.1.7. System**

In diesem Abschnitt können die Werkseinstellungen der verschiedenen Geräte wiederhergestellt oder die Außenstelle neu gestattet werden.

• Reset Einstellungen: OK/Löschen

Stellt nach Bestätigung die Werkseinstellungen des Display-Moduls wieder her.

Wiederhergestellte Werte: Sprache, Farbe, Homepage, Schriftart, Helligkeit, Standby und die Passwörter Administrator/Installateur.

• Reset A-Stelle: OK/Löschen **(\*)**

Stellt nach Bestätigung die Werkseinstellungen der Außenstelle wieder her.

• A-Stelle neu starten: OK/Löschen

Die Außenstelle wird neu gestartet.

• Anlage neu starten: OK/Löschen **(\*)**

Die ganze Due Fili Anlage wird neu gestartet.

Nach dem Neustart wird auf dem Display die in Abschnitt 3.5.6 beschriebene Bildschirmseite angezeigt.

• Externen Speicher zurücksetzen: OK/Löschen **(\*)**

Mit Bestätigung der Option Externen Speicher zurücksetzen werden etwaige Namen im Namensverzeichnis, Türcodes und Remappings der Tasten, Betätigungen, Zugangs-TAGS und Logos gelöscht.

#### **3.3.1.8. PASSWORT**

In diesem Abschnitt können die Passwörter von Installateur und/oder Administrator für den Zugriff auf das Menü Einstellungen geändert werden. Um die Änderung des Passworts zu übernehmen, muss das neue Passwort 2 Mal in Folge eingegeben werden.

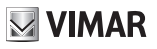

**(\*)** Nur bei Due Fili Plus Installationen

## **3.3.2. Menü Administrator**

## **3.3.2.1. Menüstruktur Administrator**

Das Menü ist wie folgt aufgebaut:

Tabelle 3 - Bei Installation in Anlagen mit Technologie Due Fili Plus.

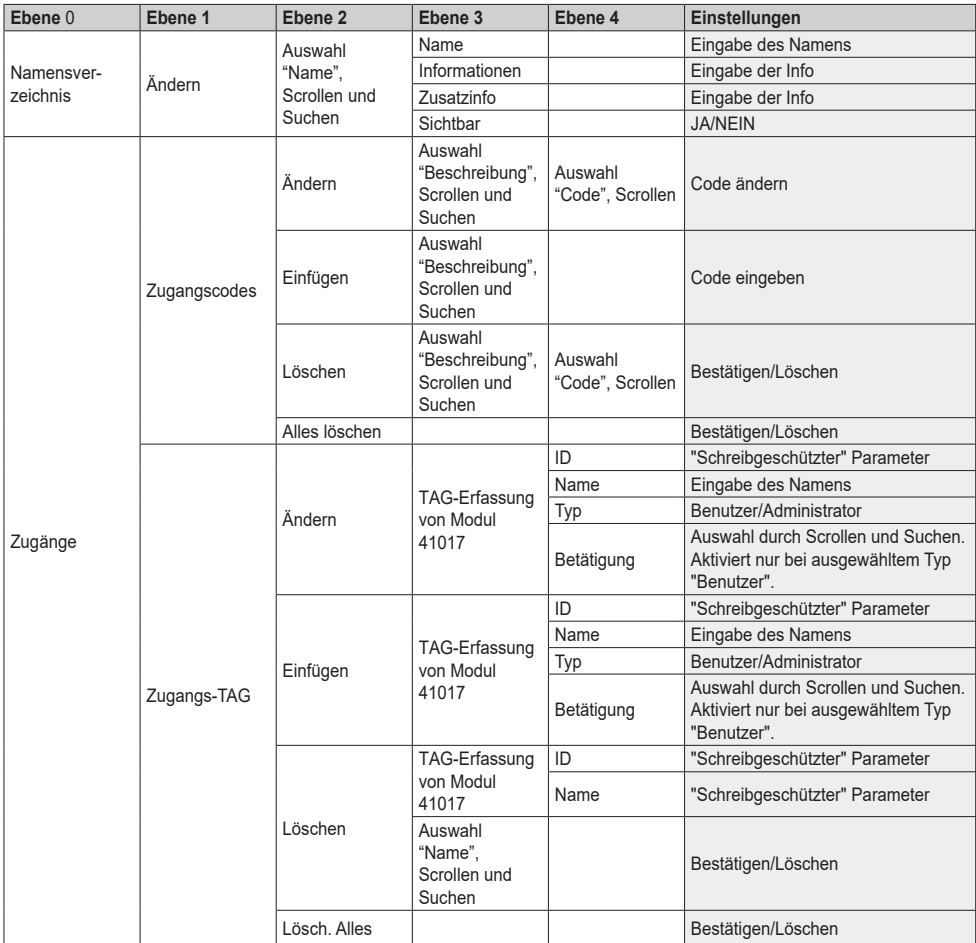

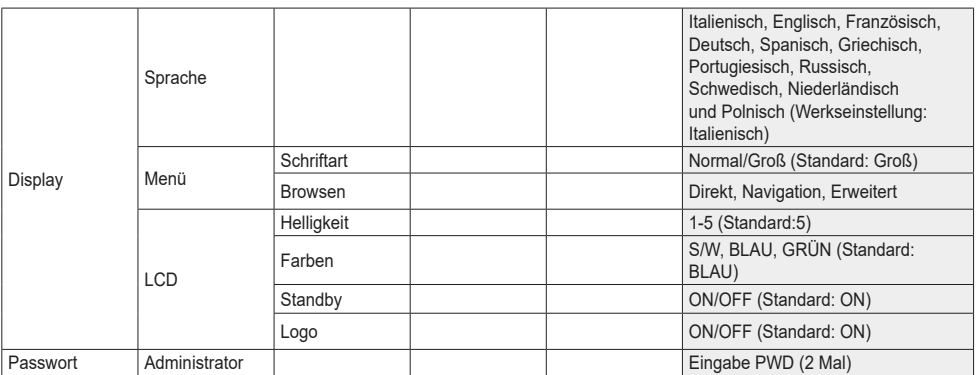

 $\sqrt{\phantom{a}}$  VIMAR

Für die Beschreibung der Menüfelder siehe das Menü Installateur.

Tabelle 4 - Bei Installation in Anlagen mit Technologie IP.

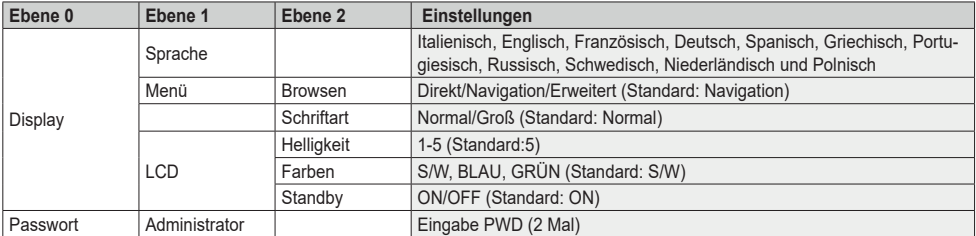

## **3.4 Benachrichtigungen**

Das Gerät zeigt eine Reihe von Benachrichtigungen an, deren Bedeutung in der nachstehenden Tabelle erklärt wird.

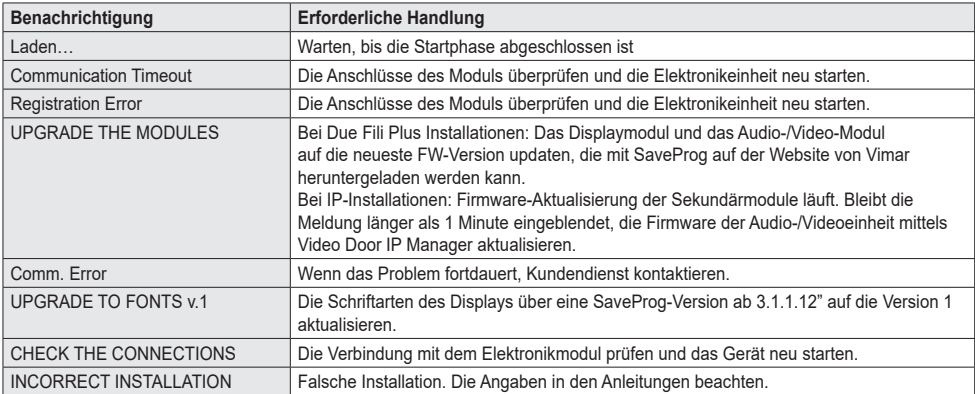

Der folgende Bildschirm zum Beispiel wird während der Startphase des Geräts angezeigt und es muss gewartet werden, bis die Startphase abgeschlossen ist.

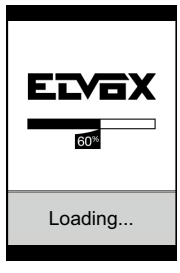

**Start**

## **4. Verwendung des Displaymoduls**

Im Standby-Modus sind am Gerät die zu befolgenden Anleitungen für den Zugriff auf die je nach Art der Installation zur Verfügung stehenden Funktionen angegeben.

Derzeit stehen drei Stiloptionen für die im Standby-Modus angezeigte Homepage und den Zugriffsmodus auf die verfügbaren Funktionen zur Wahl. Die gewünschte Seite kann unter "Navigation" im Konfigurationsmenü des Displays eingestellt werden.

In Abhängigkeit von der Programmierung des Namensverzeichnisses zeigt die Hauptseite des Displaymoduls die Option Zentrale, Namensverzeichnis und Eingabe des Betätigungscodes des Eingangs sowie die rufende ID.

Nebenstehende Abbildungen veranschaulichen den Fall einer vollständig konfigurierten Außenstelle mit den allen vorgenannten Optionen.

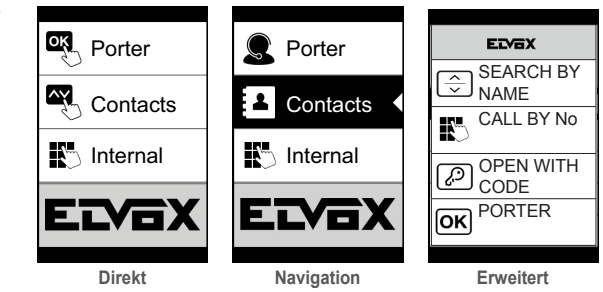

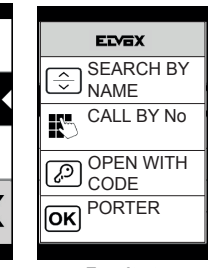

**VIMAR** 

## **4.1. Anruf vom Namensverzeichnis an eine Innenstelle**

Zugriff auf das Menü Suche nach Namen (Stiloption Erweitert) oder Namensverzeichnis (Stiloptionen Navigation und Direkt).

Bei aktivierten Filtern des Namensverzeichnisses deren Sequenz scrollen, denn anzurufenden Namen auswählen und dann Taste OK drücken.

Durch Drücken der Taste OK wird der laufende Ruf abgebrochen.

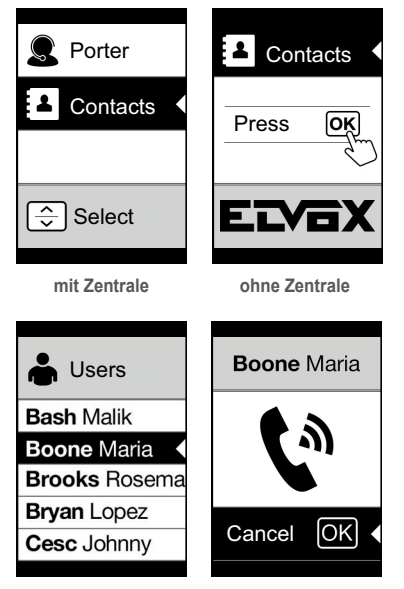

## **4.2 Suche eines Namens im Namensverzeichnis**

Die Suche nach einem bestimmten Namen im Namensverzeichnis ist auch mit der Multitap-Eingabe am Tastenfeld möglich.

Mit geöffnetem Namensverzeichnis am Tastenfeld die zum Schreiben des gewünschten Namens erforderlichen Tasten drücken. Jede Taste muss mehrmals gedrückt werden, bis auf dem Display der gewünschte Buchstabe erscheint.

Während der Eingabe wird der Name nach und nach im oberen Displaybereich angezeigt.

Auf diese Weise wird die Anzeige immer wieder aktualisiert und jeweils der erste Namen eingeblendet, der die Suchkriterien erfüllt. Den gewünschten Namen auswählen und OK drücken.

Wird die bisherige Eingabe mit der Taste C gelöscht, erscheint wieder die anfängliche Bildschirmanzeige.

In den Bildschirmseiten mit einem Benutzerverzeichnis ist die Multitap-Funktion stets aktiviert.

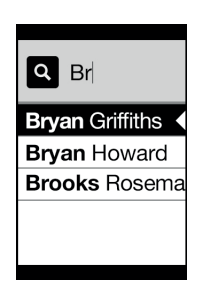

 $\boxdot$  VIMAR

## **4.3 Ruf an die Zentrale**

Für den Ruf an die Zentrale, sofern diese im Namensverzeichnis konfiguriert ist, steht im Hauptmenü eine Kurzwahl zur Verfügung. Außerdem können eventuelle weitere Zentralen als Einträge im Namensverzeichnis aufgerufen werden.

### **4.4 Ruf über die Tastatur**

Wenn ein Tastenfeld vorhanden ist, kann die Nummer der gewünschten Innenstelle direkt eingegeben werden.

Bei der Eingabe der Innenstelle die auf dem Display eingeblendete Anleitungen befolgen:

- Mit "OK" wird der Ruf durchgeführt:
- Mit "C" wird die Eingabe gelöscht.

Wenn die eingegebene interne Nummer mit keiner gültigen Nummer übereinstimmt, wird die folgende Meldung ausgegeben:

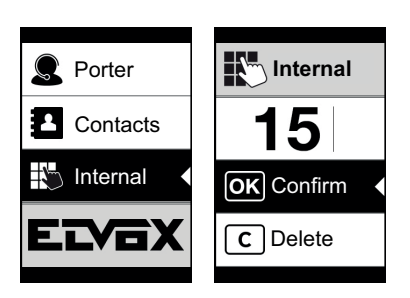

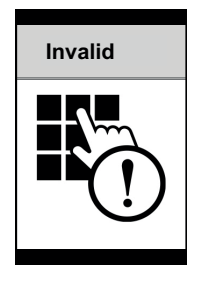

# **MIMAR**

### **4.5 Rufinformationen**

Das Gerät gibt die Statusinformationen<br>der ieweiligen jeweiligen Rufphase aus:

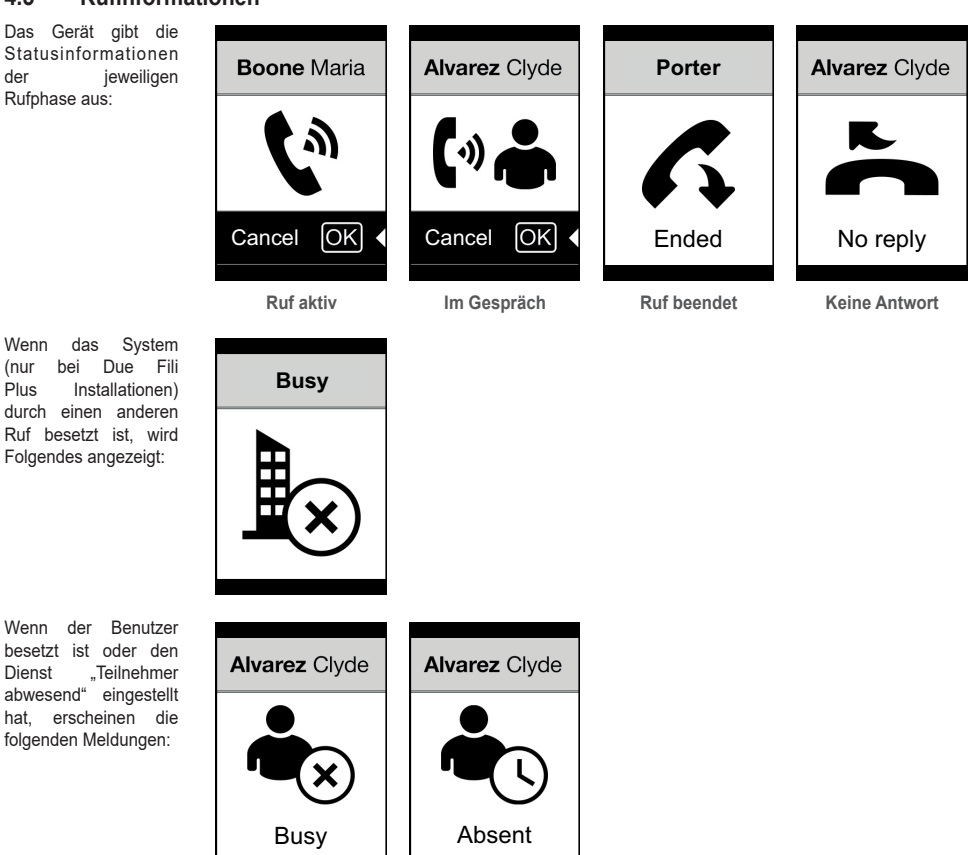

 $\overline{\phantom{a}}$ 

## **5. Zugangskontrolle**

Wenn an der Außenstelle ein Tastenfeld vorhanden ist, zeigt das Display das Feedback der Zugangskontrolle.

Dieser Modus gestattet die Aktivierung einer zuvor konfigurierten Steuerung (z.B. Türöffner, Relais usw.). Für die Beschreibung der hier nur kurz erklärten Funktionsweise wird auf die Anleitungen des Tastenmoduls verwiesen.

## **5.1. Funktionsweise**

Das Tastenfeld besitzt 2 Funktionstasten, die hier bezeichnet werden als  $\, \mathfrak{C} \,$  und  $\,$ 

Durch Drücken der Taste of der öffnet das Display den Modus "Codeeingabe".

Jedes Mal, wenn eine Zahlentaste gedrückt wird, wird auf dem Display kurz die Zahl eingeblendet, die dann durch ein Sternchen ersetzt wird.

Der eingegebene Code wird durch abermaliges Drücken von & bestätigt.

Die Taste dient zum Löschen gegebenenfalls eingegebener Ziffern oder zur Rückkehr auf die Homepage, falls keine Ziffern vorhanden sind.

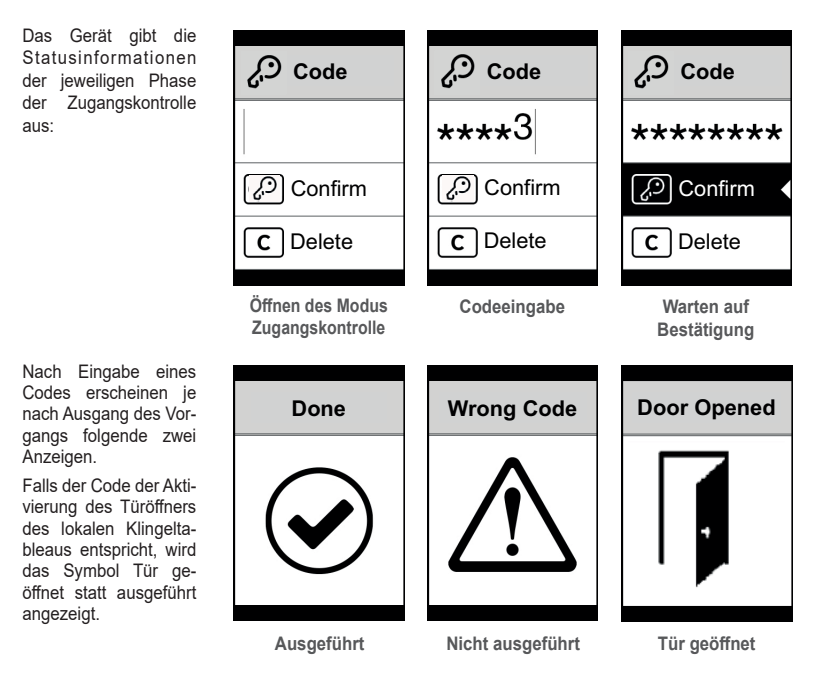

 $\boxdot$  VIMAR

 $\boxtimes$  VIMAR

## **6. Aktualisierung**

## **6.1. Manuelle Aktualisierung**

Das Gerät wird über den USB-Anschluss aktualisiert. Die Anleitungen von SaveProg/FWUpdate oder WinBoot befolgen.

Für das Update das Gerät von den anderen Modulen trennen, die eventuelle Zusatzversorgung abklemmen, die USB-Schnittstelle an den PC anschließen und das Update innerhalb 30 Sekunden starten. Nach Ablauf der 30 Sekunden beendet das Gerät automatisch die Update-Phase.

Während der Update-Phase bleibt die LED der Taste OK eingeschaltet und am Display wird nichts angezeigt.

Das Display mit an die Stromversorgung angeschlossenem PC oder geladener Batterie aktualisieren.

Sollte die Aktualisierung bei Batteriebetrieb des PCs festhängen, liegt die Ursache daran, dass der Ladestand der Batterie nicht für die korrekte Versorgung des zur Aktualisierung benutzten USB-Ausgangs ausreicht. Der Vorgang muss daher wiederholt und der PC dabei an die Stromversorgung angeschlossen werden.

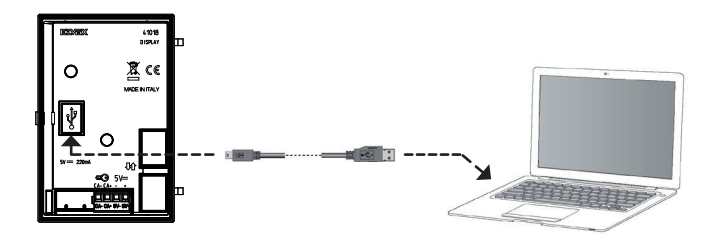

## **6.2. Automatische Aktualisierung**

Als Teil einer Elvox IP-Videosprechanlage, d.h. bei Anschluss an das Audio-/Video-Elektronikmodul Art. 41006.1 wird das Gerät automatisch über das verbundene Elektronikmodul aktualisiert. Angezeigt wird die Aktualisierung mit den LEDs des Moduls 41006.1, siehe Beschreibung in der entsprechenden Installationsanleitung.

HINWEIS: Das Gerät kann mit dem Modul 41006.1 funktionieren, falls es über die Firmwareversion ab 1.19 verfügt. Andernfalls zeigt es bei Anschluss an das Modul 41006.1 die Meldung "Upgrade the modules" während des Starts (siehe Abschnitt 5.6 Benachrichtigungen): Die vorab beschriebene manuelle Aktualisierung über SaveProg/FWUpdate ausführen; das Gerät nach der Aktualisierung wieder an das Modul 41006.1 anschließen.

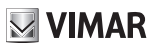

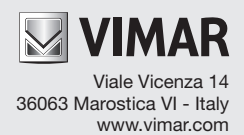